# Preparing and Using Remote Licensing with FrontRow Teacher Edition

This document applies to Teacher Edition V1.1.0.15 or later (Windows), 1.1.0 or later (Mac OS). Prior versions do not support Automated Licensing.

## Windows

#### Preparing the INI file

Using a text editor (Notepad, etc.), create a new blank document. Type the following exactly as it appears (if you have both the Capture and the Control Licenses for Teacher Edition, create another line with **Lid2=**:

```
[LicenseIDs]
Lid1=
```

Once you have entered the above text, enter the LID [License ID] for Teacher Edition Capture supplied by FrontRow next to the **Lid1=** entry. If you have also purchased the Control License for Teacher Edition, enter that next to the **Lid2=** entry. If you have just the Capture License, do not create a second line with **Lid2=**.

When complete, it should look like this (licenses codes are examples):

```
[LicenseIDs]
Lid1=Z805-U030-15QG-9A8X
Lid2=Z126-UU24-QW98-PRB6
```

If you have both the Capture and Control License, the Capture License should always be entered as Lid1=

Save the file using the name Presets.ini

#### Creating the directory and pushing the INI file

Create a directory on the workstations in the common application data folder and push the **Presets.ini** file to that location. For example in Windows 7, the directory structure is as follows:

C:\ProgramData\FrontRow\FRTeacher Edition\

### Mac OS X

#### 1. Preparing the property list file

You will need to use a Terminal app window to run the command lines needed. Make sure you start with an empty file by running the following commands in a terminal window:

```
rm -f ~/Library/Preferences/com.gofrontrow.presets.plist
```

Now create an entry for each desired licensed asset using the command format:

```
defaults write com.gofrontrow.presets LIDx yourLID
```

(where x is a digit from 1 to 2 and yourLID is the LID for the asset). You must have an LID for each such license desired and ideally the first entry is for the LID associated with Teacher Edition Capture. For example:

```
defaults write com.gofrontrow.presets LID1 Z805-U030-15QG-9A8X defaults write com.gofrontrow.presets LID2 Z126-UU24-QW98-PRB6
```

If you only have one LID that is OK as long as it is for capture (the primary license of this application).

NOTE: Double check to make sure your LIDs are entered correctly. Entering an LID incorrectly may result in having to manually enter the LID later on each workstation.

#### 2. Pushing the property list file

#### **Assumptions:**

- Apple Remote Desktop (or similar) is configured and all clients are discoverable.
- Client computers' Remote Management options are all enabled.
- Client computers have the Teacher Edition dmg
- Client computers have never installed Teacher Edition before, or existing files of Teacher Edition are deleted.

#### On the Admin Computer

Now that you have an initialization file ready, it must be pushed out to the remote computers. The mechanism you use for pushing is up to you but the location is important. You want to make sure the file is pushed to the system-wide /Library/Preferences folder and has the correct name, com.gofrontrow.FrontRow-Teacher-Edition.plist.

1. Place the presets in the proper location using the following command: sudo cp ~/Library/Preferences/com.gofrontrow.presets.plist /Library/Preferences/com.gofrontrow. FrontRow-Teacher-Edition.plist

NOTE: the above is all a single line command for the terminal; and the sudo command requires the current user's password and that user must be an "Admin" type user.

- 2. Open Apple Remote Desktop and click Copy
- 3. Open Finder > Go to Folder and enter /Library/Preferences
- 4. Drag and drop com.gofrontrow.FrontRow-Teacher-Edition.plist to the Items to copy text box.
- 5. Select Same relative location for Place items in
- 6. Click Copy

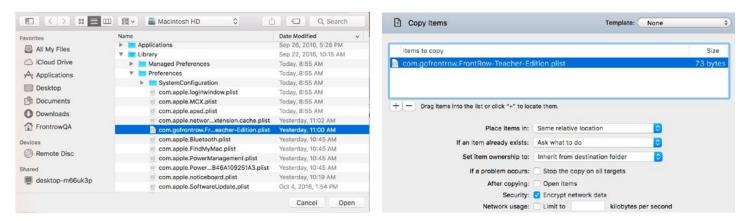

#### **Opening the Teacher Edition Application**

#### On the client computer:

- 1. Verify that com.gofrontrow.FrontRow-Teacher-Edition.plist exists in /Library/Preferences
- 2. Install Teacher Edition by opening the .dmg
- 3. Run Teacher Edition
- 4. Open License Manager

Once a user opens the application, it will license automatically by validating on a FrontRow server. Workstations must be connected to the internet for the validation to occur.

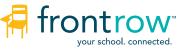